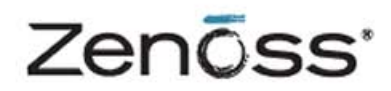

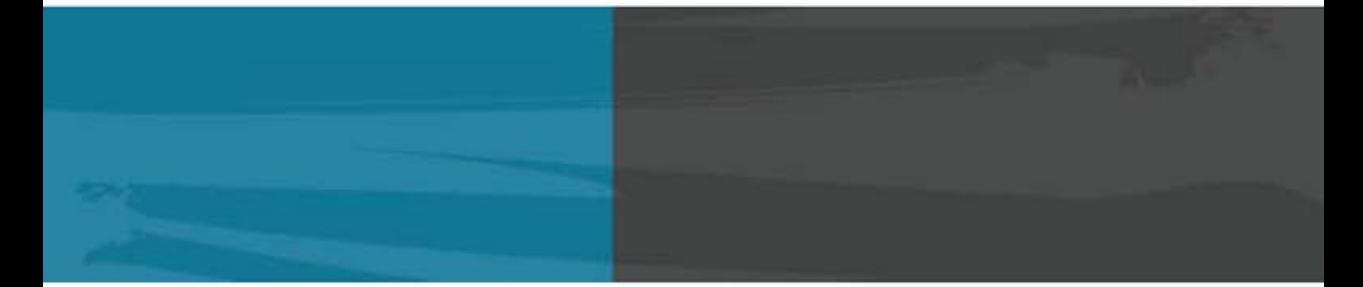

# **Service Dynamics**

# **Impact and Event Management**

Zenoss, Inc. www.zenoss.com

# **Zenoss Service Dynamics Impact and Event Management**

Copyright © 2011 Zenoss, Inc. All rights reserved. Redistribution or duplication of any portion of this document is prohibited without the express written consent of Zenoss, Inc.

Zenoss and the Zenoss logo are trademarks or registered trademarks of Zenoss, Inc. in the United States and other countries. All other trademarks, logos, and service marks are the property of Zenoss or other third parties. Use of these marks is prohibited without the express written consent of Zenoss, Inc. or the third-party owner.

Part Number: 41-082011-4.0-v01

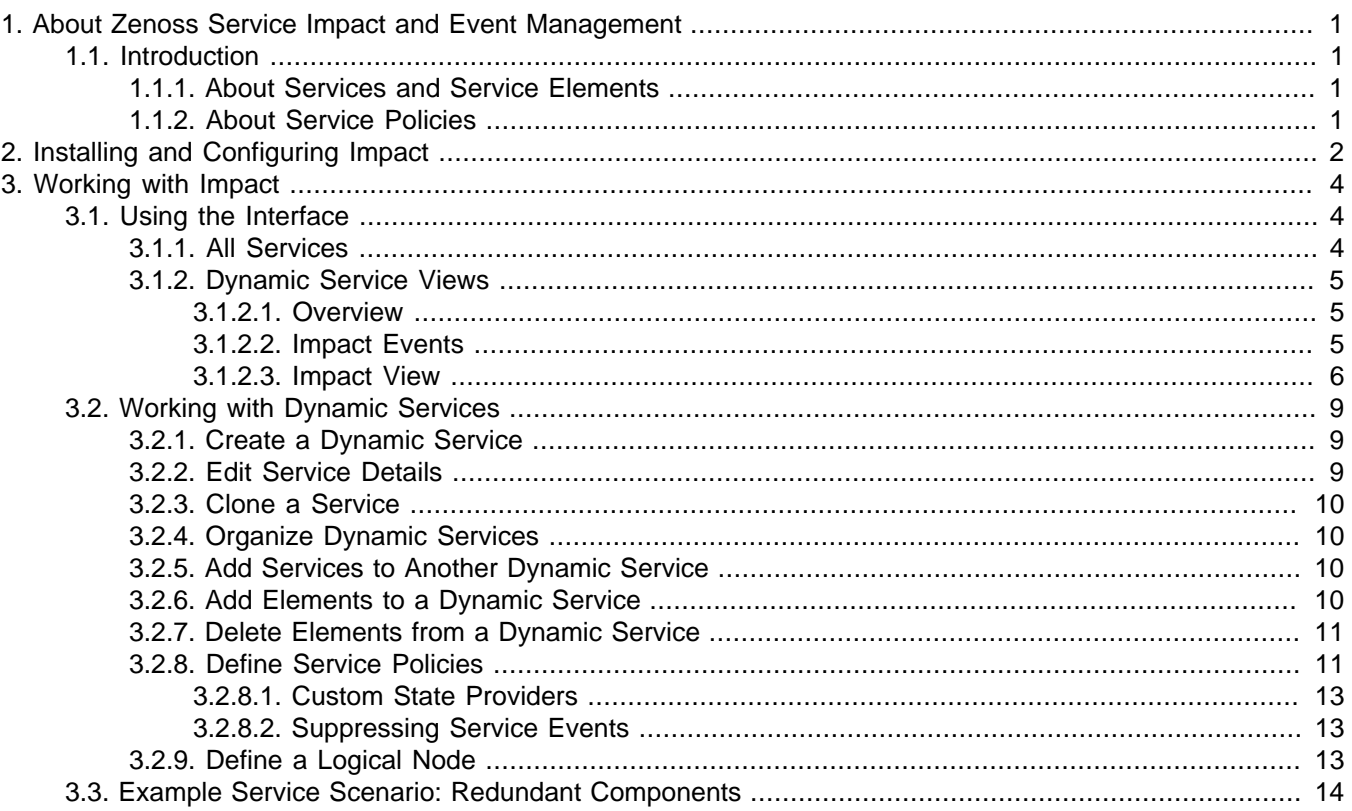

# <span id="page-3-0"></span>**Chapter 1. About Zenoss Service Impact and Event Management**

# <span id="page-3-1"></span>**1.1. Introduction**

The Service Impact and Event Management feature of Zenoss Service Dynamics ("Impact") lets you define high-level services for which you want some level of assurance. Through service visualization, Impact allows you to quickly determine the state of a service, service elements, and current dynamic network and infrastructure resources.

### <span id="page-3-2"></span>**1.1.1. About Services and Service Elements**

A service is a collection of elements (devices, components, logical nodes, and other services) to which you apply potentially complex rules, allowing it to evaluate its own status and change state based on that evaluation. The state of a service is determined by the state of the elements it comprises.

Logical relationships among service elements can be:

- **Physical** Systems, infrastructure, and network devices.
- **Logical** Aspects of a service that must be measured or evaluated.
- **Virtual** Software components (for example, processes).
- **Reference** Elements represented by other domain managers.

Service element relationships are *fixed* and *dynamic*. Fixed relationships identify definitions, such as a Web application belonging to a specific service. Dynamic relationships are managed by the model.

## <span id="page-3-3"></span>**1.1.2. About Service Policies**

Service policies are a collection of state triggers, which are conditions under which the state of a service or service component changes. Policies are applied to a service (or any item in a service) and evaluate the state of, and relationships among, elements by:

- Providing impact roll-up so that services affected by low-level device failures are known
- Assisting in root cause identification so that a multi-level-deep failure in the infrastructure can be seen from the service
- Providing multiple availability and performance states. (For example, if a single Web server in a load-balanced group is down, the service may be degraded.)
- Providing event storm filtering, roll-up, and windowing functions

You can apply contextual policies and global policies to determine a service's availability or performance state. With the default service policy, an element's state is equal to the worst state of its impacting elements. You can change how its state is determined by adding contextual policies (which apply to the element only within a given service) or global policies (which apply to the element in all services). If a global policy is defined, it will override the default policy; if a contextual policy is defined, it will override the global policy.

A policy comprises triggers, which translate the state of impacting elements into a state for the impacted element. All triggers are evaluated, and the worst resulting state takes precedence. You can set a policy that says that an element is considered "down" only if three of its impacting elements are also "down."

# <span id="page-4-0"></span>**Chapter 2. Installing and Configuring Impact**

Impact requires these ZenPacks:

- Impact (ZenPacks.zenoss.Impact)
- Dynamic Service View (ZenPacks.zenoss.DynamicView)
- Advanced Search (ZenPacks.zenoss.AdvancedSearch)

The Dynamic Service View and Advanced Search ZenPacks are installed when you install Resource Manager. Follow these steps to install the Impact ZenPack:

1. From the interface navigation bar, select Advanced.

The Settings page appears.

2. In the left panel, select ZenPacks.

The list of ZenPacks appears.

3. From  $\overline{\bullet}$  (Action menu), select Install ZenPack.

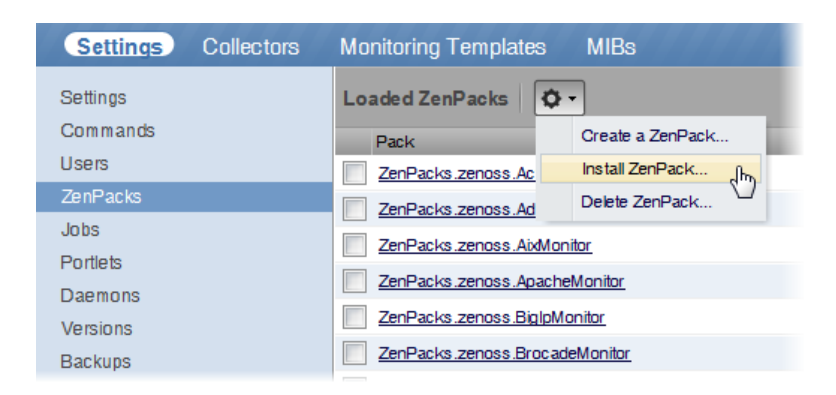

Figure 2.1. Install ZenPack Selection

The Install ZenPack dialog appears.

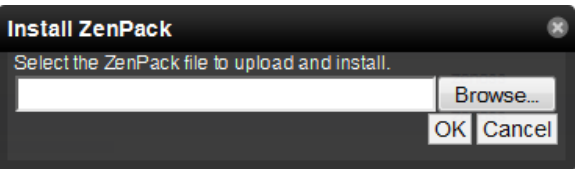

Figure 2.2. Install ZenPack Dialog

4. Browse to and select the ZenPacks.zenoss.Impact ZenPack file, and then click **OK**.

Resource Manager uploads and installs the file.

#### **Note**

If you are installing Impact on a system that contains a large number of devices or components, this process may take a long time. In this case, you may want to install through the command line, using the command:

zenpack --install Filename

5. Restart the system with the command:

zenoss restart

#### **Note**

On distributed collector installations, the updated configuration must be pushed to each collector.

When you restart the Resource Manager master, three newly installed Impact daemons are started:

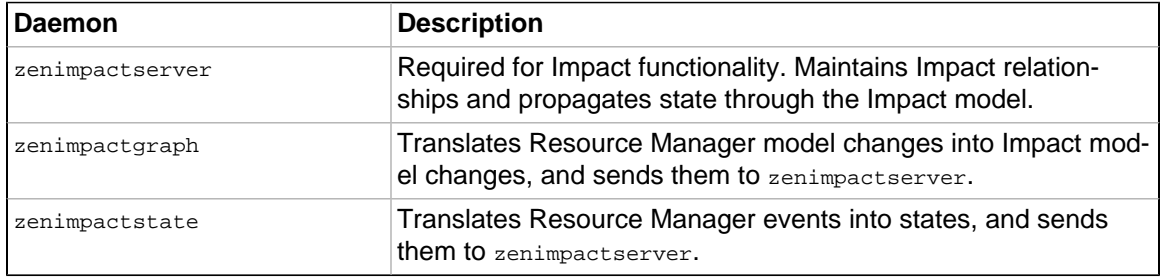

Table 2.1. Daemons

# <span id="page-6-0"></span>**Chapter 3. Working with Impact**

# <span id="page-6-1"></span>**3.1. Using the Interface**

Impact offers multiple views that provide detailed information about dynamic services and service elements. Read the following sections for information about how to navigate the interface and use the data provided by:

- **All Services**
- Dynamic service views

#### <span id="page-6-2"></span>**3.1.1. All Services**

This view provides a complete picture of the state of all services. The top portion of the view presents data graphically for:

- **Availability Health** Shows the current availability of all services. Impact categorizes available services as unknown, up, at risk, degraded, or down.
- **Performance Health** Shows the current performance of all services. Impact categorizes service performance as unknown, acceptable, degraded, or unacceptable.

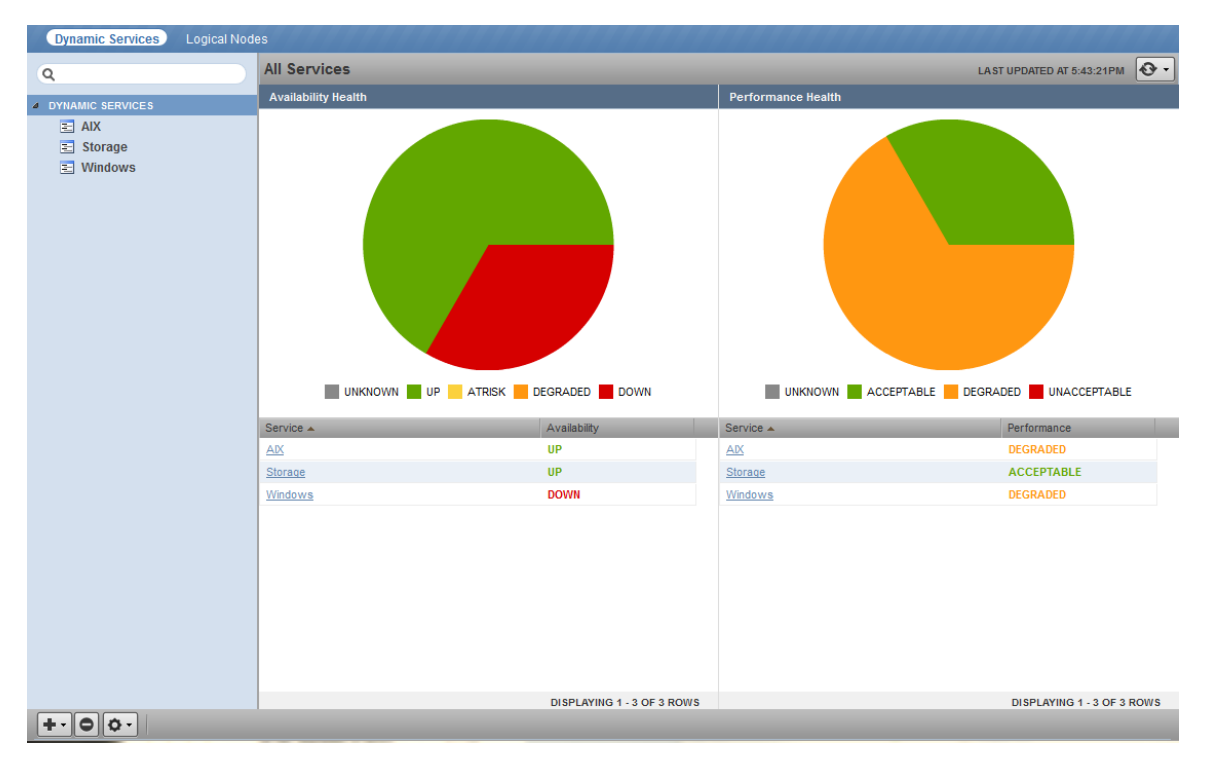

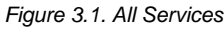

Hover over each portion of a graph to show the number of services included in the status group and the percentage of services it represents.

The lower portion of the view lists each service and its availability status. Click a service in the list to go to the Impact view for that service.

You can refresh the view manually or specify that it refresh automatically. To manually refresh the view, click **Refresh**. You can manually refresh at any time, even if you have an automatic refresh increment specified.

To configure automatic refresh, select one of the time increments from the Refresh list. By default, automatic refresh is enabled and set to refresh each minute.

## <span id="page-7-0"></span>**3.1.2. Dynamic Service Views**

You can work with individual dynamic services through several views:

- **Overview**
- **Impact Events**
- **Impact View**

#### <span id="page-7-1"></span>**3.1.2.1. Overview**

To view the service Overview, select a service in the Dynamic Services list, in the left panel.

The service Overview lists each element that directly impacts the service. The Health column shows the current availability and performance status of each element.

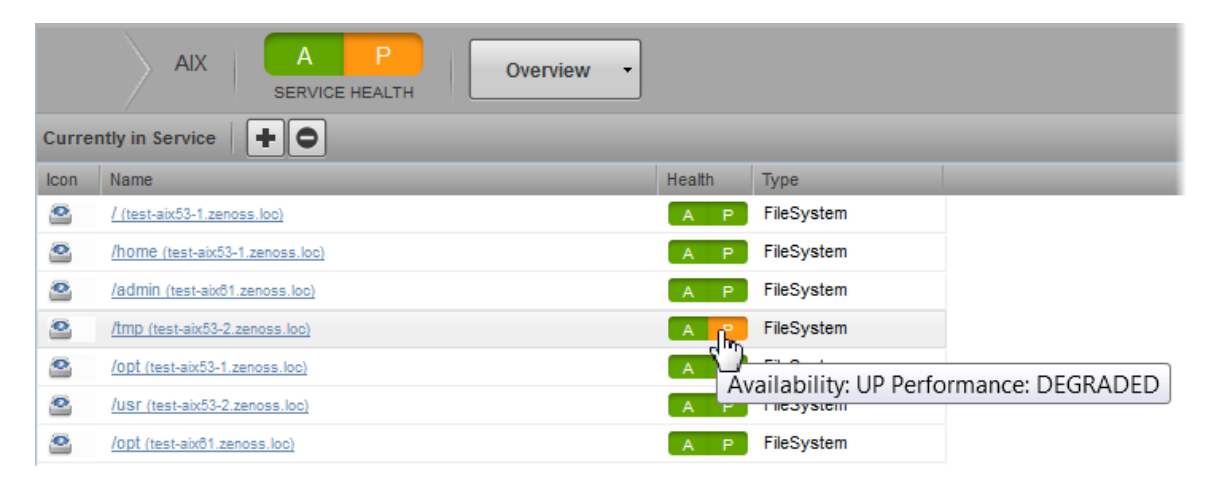

Figure 3.2. Dynamic Service Overview

Click an element name to view its overview and component information.

#### <span id="page-7-2"></span>**3.1.2.2. Impact Events**

To access this view, select Impact Events from the list of options located on any of the dynamic service views.

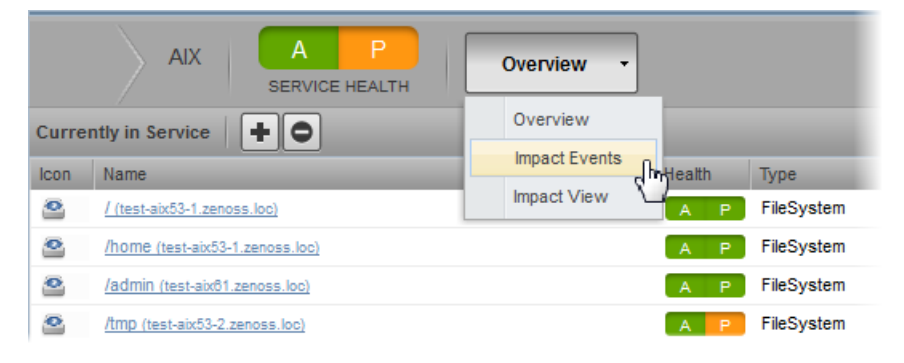

Figure 3.3. Dynamic Service View Selection

The Impact Events view lets you view and work with the events that impact the status of a service.

| P.<br>$\mathsf{A}$<br><b>AIX</b><br>Impact Events -<br><b>SERVICE HEALTH</b> |               |                                |                           |                            |                    |         |                                                                      |                   |                                            |              |
|------------------------------------------------------------------------------|---------------|--------------------------------|---------------------------|----------------------------|--------------------|---------|----------------------------------------------------------------------|-------------------|--------------------------------------------|--------------|
| <b>O</b> Refresh v<br><b>Impact Events</b><br>Show historical events         |               |                                |                           |                            |                    |         |                                                                      |                   |                                            |              |
| <b>Status</b>                                                                | Severity      | Service                        |                           | Event Class                |                    | Summary |                                                                      | <b>First Seen</b> | Last Seen -                                | <b>Count</b> |
|                                                                              | w             | <b>AIX</b>                     |                           | /Service/State/Performance |                    |         | Service AIX is DEGRADED.                                             |                   | 2011-07-21 12:10:1 2011-07-21 12:44:4 77   |              |
|                                                                              |               |                                |                           |                            |                    |         |                                                                      |                   |                                            |              |
|                                                                              |               |                                |                           |                            |                    |         |                                                                      |                   |                                            |              |
|                                                                              |               |                                |                           |                            |                    |         |                                                                      |                   |                                            |              |
| DISPLAYING 1 - 1 OF 1 ROWS<br>$ 0 $ V.<br>Select *                           |               |                                |                           |                            |                    |         |                                                                      |                   |                                            |              |
| Confidence v                                                                 | <b>Status</b> | Severity                       | Resource                  | Component                  | <b>Event Class</b> |         | Summary                                                              | <b>First Seen</b> | Last Seen                                  | Count        |
| 50%                                                                          |               | ▲<br>Impact chain: /usr -> AIX | test-aix61.zenoss.loc     | /usr                       |                    |         | /Perf/Filesyst disk space threshold: 90.7% used (154.3MB free)       |                   | 2011-07-20 17:16:3 2011-07-21 12:44:4 1171 |              |
| 50%                                                                          |               | ▲<br>Impact chain: /tmp -> AIX | test-aix53-2, zenoss, loc | /tmp                       |                    |         | <b>/Perf/Filesyst disk space threshold: 100.0% used (4.0KB free)</b> |                   | 2011-07-20 17:16:0 2011-07-21 12:44:3 1170 |              |

Figure 3.4. Dynamic Service Impact Events View

The top portion of the view provides summary information about events impacting the service. Select a row to display impacting event information in the lower portion of the view. From there, you can select one or more events, and then:

Acknowledge events - Click to acknowledge events.

• Close events - Click to close events. The events are moved to the event archive according to a configured event archive interval.

•

•

Return events to new status (revoke acknowledged status) - Click **the statum acknowledged events to new** status.

You can view events moved to the event archive related to the impact events. Select the Show historical events option.

#### <span id="page-8-0"></span>**3.1.2.3. Impact View**

To access this view, select Impact View from the list of options located on any of the dynamic service views. The Impact View graphically represents the connections between the elements in a service.

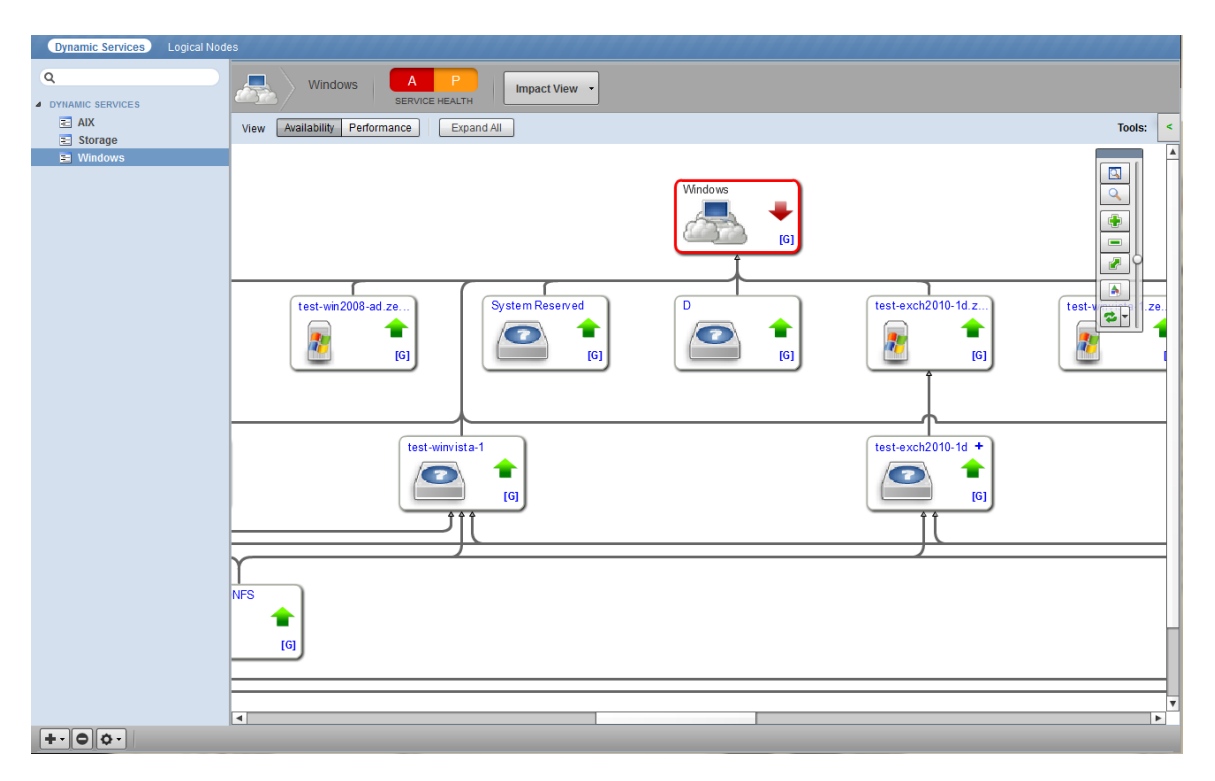

Figure 3.5. Dynamic Service Impact View

Click **Performance** or **Availability** to switch between availability and performance information in the view. By default, the Availability view displays.

Tools allow you to manipulate the view and choose the information you see. To access the Tools area, click at the top right of the view.

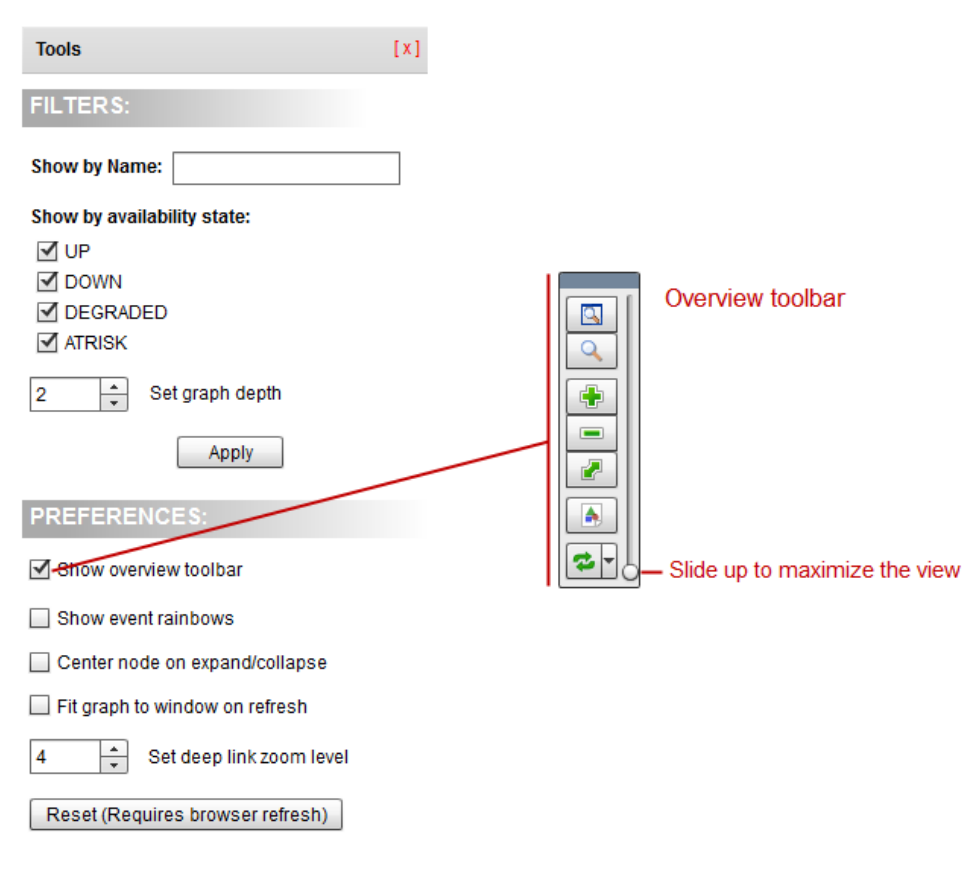

Figure 3.6. Impact View Tools

You can additionally make selections to customize your view from the overview toolbar. Select Show overview toolbar in the Tools area.

Make one or more selections from the Tools area to customize view data. Click **Apply** to apply your choices.

- **Show by Name** Enter case-sensitive text to limit the elements that appear in the view.
- **Show by availability state** Make or remove selections to limit the elements that appear in the view based on their availability or performance state.
- **Set graph depth** Use the controls or enter a number to increase or decrease the number of levels in the hierarchy that appear in the view.
- Preferences Select one or more preferences:
	- **Show overview toolbar** Select to show a toolbar that allows you to further manipulate the view.
	- **Show event rainbows** Select to show "event rainbows" on each element in the view. Turning this on may slow view rendering speed.
	- **Center node on expand/collapse** Select to cause the currently collapsing or expanding node to center in the view.
	- **Fit graph to window on refresh** Fit the graph to the current window upon refresh.
	- **Set deep link zoom level** Specify to set the initial zoom level to render when linking to a node from outside the graph.
	- **Reset** Return preferences to default selections upon next browser refresh.

Use the overview toolbar to:

- Toggle the hierarchy overview, a miniature representation of the service hierarchy. Drag the focus area to change the portion of the hierarchy that appears in the view.
- Q Toggle the magnifier, which allows you to look more closely at a portion of the view.
- Zoom in and out of the view
- Fit the hierarchy to the window
- Ą Save an image of the view. By default, the image is named impactviewcomponent.png.
- Refresh the view and set refresh intervals

# <span id="page-11-0"></span>**3.2. Working with Dynamic Services**

The following sections provide information and procedures to help you define and work with dynamic services and service elements.

- Create, edit, clone, and organize services
- Add elements to, and delete elements from, a service
- Define service policies
- Define logical nodes (create, add, delete)

### <span id="page-11-1"></span>**3.2.1. Create a Dynamic Service**

To create a dynamic service:

1. From the Resource Manager interface navigation bar, select Services.

The Dynamic Services page appears.

2. Click  $\overline{+}$  (Add), and then select Add Dynamic Service.

The Add Dynamic Service dialog appears.

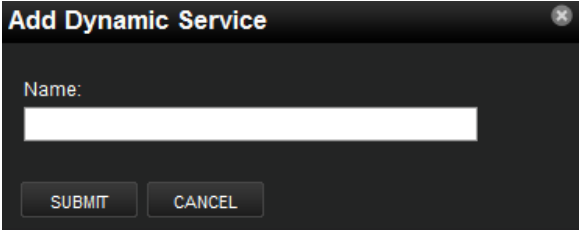

Figure 3.7. Add Dynamic Service

3. Type a name for the new dynamic service, and then click **Submit**.

The newly created service appears in the list of Dynamic Services, in the left panel. By default, the service Overview appears.

#### <span id="page-11-2"></span>**3.2.2. Edit Service Details**

After creating a service, you can edit its name and add a description. To edit service details, select View and Edit Details from  $\left( \mathbf{\Omega} \cdot \right)$  (Action menu).

#### **Note**

Each time you edit a service--details, events, or elements--a service event is created.

#### <span id="page-12-0"></span>**3.2.3. Clone a Service**

Cloning allows you to copy an existing service that you can then modify to quickly create a new service. To clone a service:

- 1. Select a service in the list of Dynamic Services.
- 2. Select Clone Service from  $\boxed{\mathbf{Q} \cdot}$  (Action menu).

The Clone Service dialog appears.

3. Enter a new name for the service, and then click **Submit**.

#### <span id="page-12-1"></span>**3.2.4. Organize Dynamic Services**

You can create a structure to organize the services you create. To do this:

1. From the Resource Manager interface navigation bar, select Services.

The Dynamic Services page appears.

2. Click  $\leftarrow$  (Add), and then select Add Dynamic Service Organizer.

The Add Dynamic Service Organizer dialog appears.

3. Enter a name for the organizer, and then click **Submit**.

The newly created organizer appears in the list of Dynamic Services, in the left panel.

<span id="page-12-2"></span>4. Drag one or more services to the organizer folder to include them in that organizer.

#### **3.2.5. Add Services to Another Dynamic Service**

You can impact a dynamic service by adding one or more services to it. Drag a service in the dynamic services hierarchy to the service you want to contain it.

#### <span id="page-12-3"></span>**3.2.6. Add Elements to a Dynamic Service**

After creating a service, you must add the service elements that define it. To add elements to a service:

1. From the Resource Manager interface navigation bar, select Services.

The Dynamic Services page appears.

2. Select a service in the list of dynamic services, in the left panel.

The service Overview appears. It shows the elements currently included in the service.

3.

Click  $\Box$  (Add) at the top of the view.

The Add to Service dialog appears.

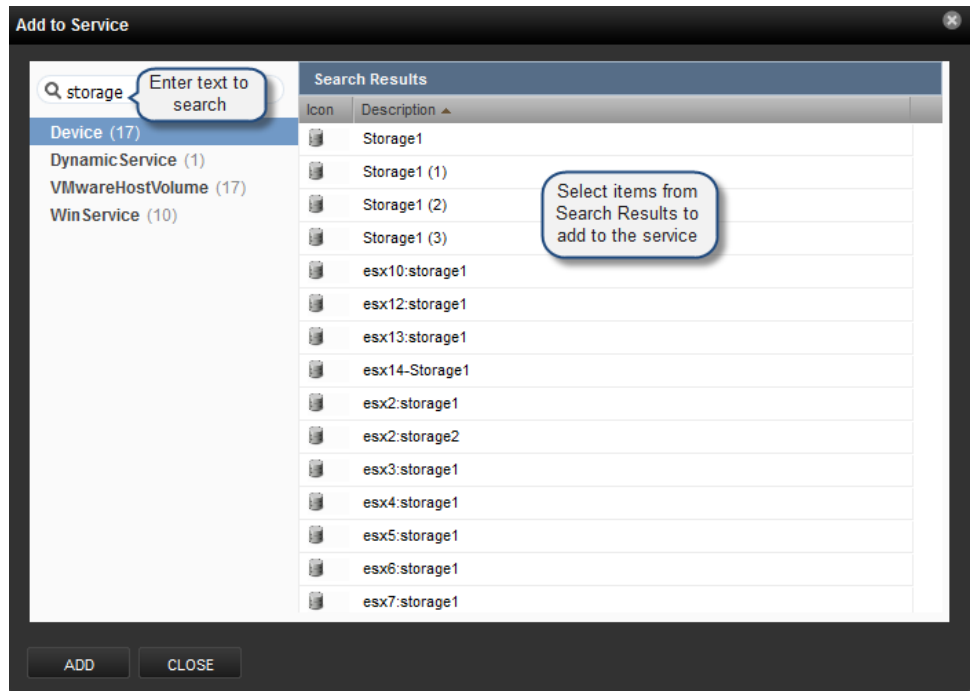

Figure 3.8. Add to Service

4. Enter text to search for elements to include in the service.

Search results appear to the right of the search area.

5. Select one or more items in Search Results, and then click **Add**.

The selected items are added to the service and are listed in the service Overview.

6. Enter a new search term to add further items to the service, or click **Close** to close the Add to Service dialog.

#### <span id="page-13-0"></span>**3.2.7. Delete Elements from a Dynamic Service**

To remove an element from a service:

- 1. Select one or more service element rows in the Overview.
- 2. Click Delete.
- 3. Click **OK** to confirm.

The selected element or elements are removed from the service.

#### <span id="page-13-1"></span>**3.2.8. Define Service Policies**

You set one or more policies on elements in a service to control the service's availability or performance state. Policies can be:

- **Contextual** Applies to an element only in a given service. If defined, a contextual policy overrides a global policy.
- **Global** Applies to an element in all services. If defined, a global policy overrides the default policy.

To set a policy on a service:

1. From the dynamic service Impact View, select a node.

2. Click the **[G]** icon at the bottom right of the node.

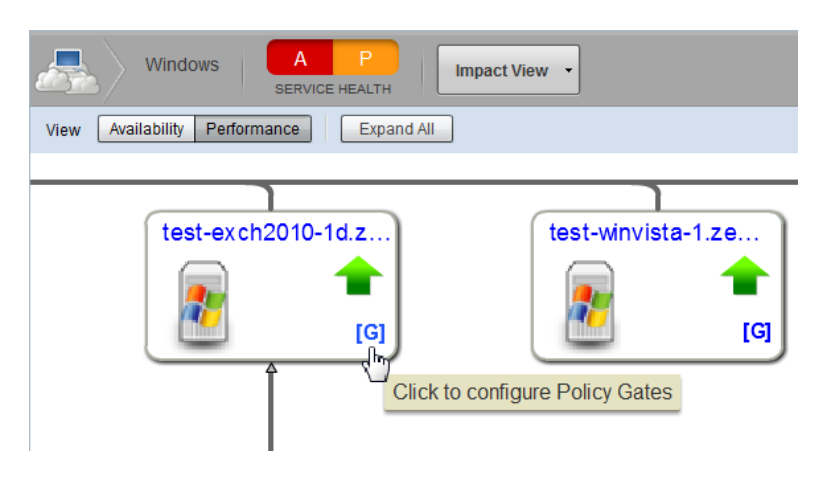

Figure 3.9. Configure Policy

The Impact Policies dialog appears.

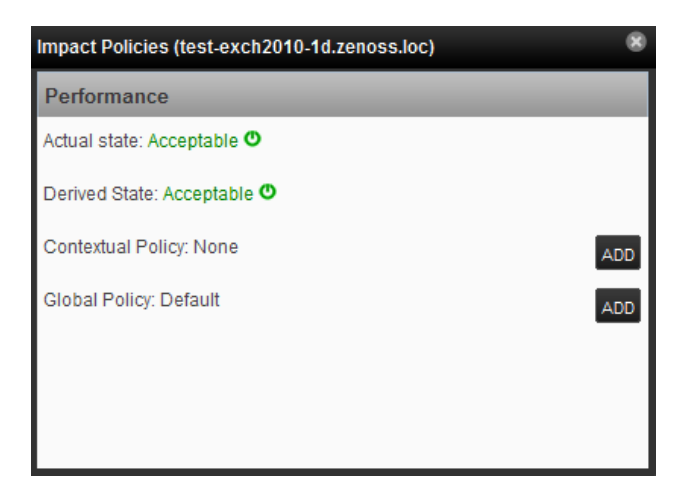

Figure 3.10. Impact Policies

3. To set a contextual or global policy, click **Add**.

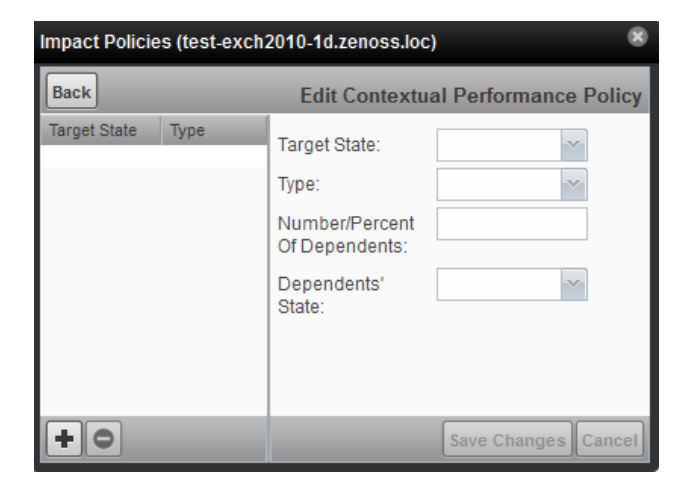

Figure 3.11. Edit Performance Policy

For both contextual and global policy types, the dialog re-displays with these selections:

- **Target State** Select the state of this service if the trigger applies. Selections are DOWN, DEGRADED, ATRISK, or UP.
- **Type** Select a trigger type:
	- Threshold Specifies that the trigger is affected by the number of dependents.
	- Percentage Specifies that the trigger is affected by percentage of dependents.
	- Negative Threshold Specifies that the target state will apply unless the threshold is reached.
- **Number/Percent of Dependents** Enter the number of impacting elements that needs to be in the Dependents' State for the trigger to apply.
- **Dependents' State** Select the state of the impacting elements (DOWN, DEGRADED, ATRISK, or UP).

#### 4. Click **Save Changes**.

Click **Back** in the dialog to return to the performance overview information.

#### <span id="page-15-0"></span>**3.2.8.1. Custom State Providers**

The states of elements are determined by events coming in to Resource Manager, and are evaluated by the zenimpactstate daemon. In some cases, however, you might choose to define a custom state provider. Given specific events on a device or component, events matching that event class will cause the element to be in a specific state.

#### <span id="page-15-1"></span>**3.2.8.2. Suppressing Service Events**

If you have defined services that are used solely for grouping, and you do not need information about the status of these events, select the Suppress service events option when defining a policy. State calculation and propagation are unchanged, but Impact does not send any events into Resource Manager.

## <span id="page-15-2"></span>**3.2.9. Define a Logical Node**

Logical nodes let you represent entities in the impact graph that do not exist in Resource Manager, simply by grouping events. For example, you could create a logical node that represents a Web transaction, and specify that all /Status/Web events with a specific summary content affect the state of the logical node.

Follow these steps to define a logical node:

1. From the Resource Manager interface navigation bar, select Logical Nodes.

The Logical Nodes page appears.

2. Click  $\overline{+}\cdot$  (Add), and then select Add Logical Node.

The Add Logical Node dialog appears.

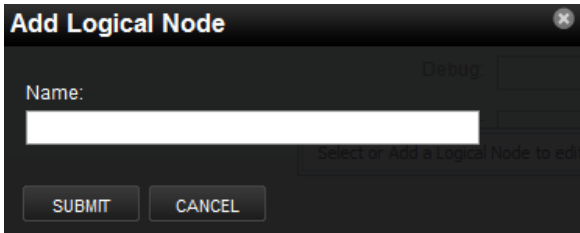

Figure 3.12. Add Logical Node

3. Type a name for the new logical node, and then click **Submit**.

The newly created logical node appears in the left of logical nodes, in the left panel.

- 4. Enter information or make selections to define the logical node:
	- **Description** Optionally enter a description of the node.
	- **Criteria** Set up the rules that define the node. By default, a single rule appears. Click **Add** to define further rules.
	- **Availability State** Enter an event class, and then select an availability state for each event type.
	- **Performance State** Enter an event class, and then select a performance state for each event type.
- 5. Click **Save**.

# <span id="page-16-0"></span>**3.3. Example Service Scenario: Redundant Components**

This example will show how to construct a service model that represents a service provided by a single application, as represented by the following network diagram.

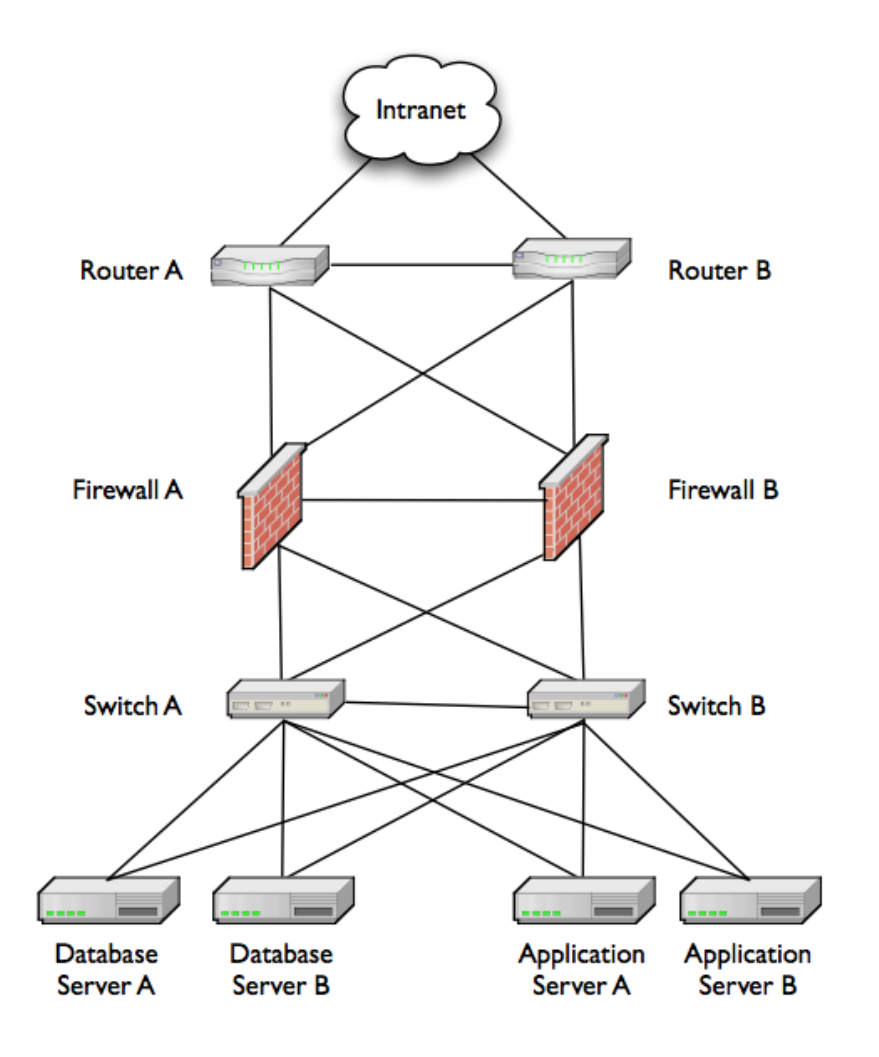

Figure 3.13. Single Application Service

You might initially consider constructing a service model that mirrors the Layer 2 topology; however, this likely will not produce effective service assurance.

Instead, you should consider the services provided, and what is required for them to be considered in a "good" state. In this case, the service you want to assure is a load-balanced CRM application, running on Application Servers A and B, and using a database cluster running on Database Servers A and B.

Three conditions must apply to this service for it to be considered "up":

- At least one instance of the application must be running
- At least one database server must be running
- There must be at least one complete path that provides connectivity to the application server

## **Step 1: Create a Service and Sub-Services**

First, create a two-level CRM service and three sub-services. When created, they will appear in the Impact View as shown in the following figure.

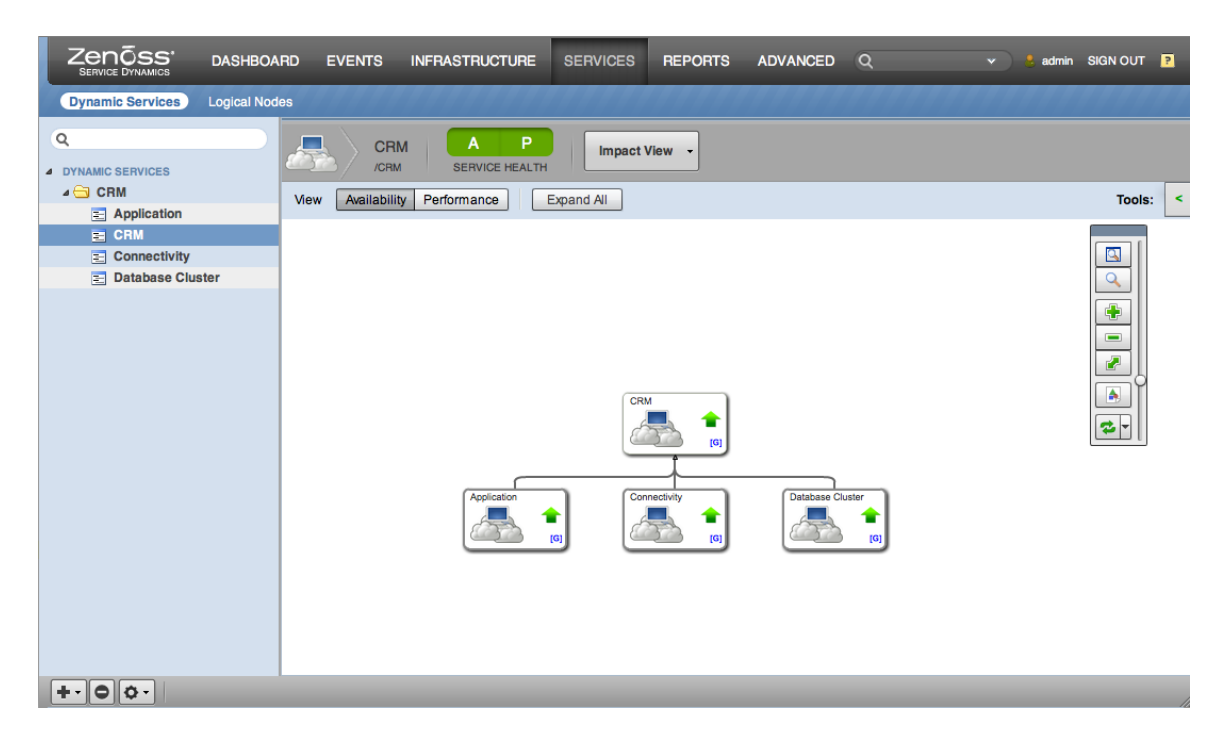

Figure 3.14. Dynamic Service: CRM

## **Step 2: Create the Application Service**

Create the Application service. The critical component of each instance of the application is the process running on each application server. Add those to the Application service, as shown in the following figure.

| Zenoss <sup>.</sup><br><b>SERVICE DYNAMICS</b>                                       | <b>DASHBOARD</b><br>ADVANCED Q<br><b>EVENTS</b><br><b>INFRASTRUCTURE</b><br><b>SERVICES</b><br><b>REPORTS</b><br>$\mathbf{v}$                             | admin SIGN OUT                                                                      |  |  |  |  |  |  |
|--------------------------------------------------------------------------------------|----------------------------------------------------------------------------------------------------|-------------------------------------------------------------------------------------|--|--|--|--|--|--|
| <b>Dynamic Services</b><br><b>Logical Nodes</b>                                      |                                                                                                    |                                                                                     |  |  |  |  |  |  |
| $\alpha$<br><b>4 DYNAMIC SERVICES</b><br>⊿ <del>C</del> CRM<br>$\equiv$ Application  | P<br>$\overline{A}$<br><b>CRM</b><br><b>Impact View</b><br>/CRM<br>SERVICE HEALTH<br>Availability<br>Performance<br><b>Collapse All</b><br>View           |                                                                                     |  |  |  |  |  |  |
| $B$ CRM<br>$\Xi$<br><b>Connectivity</b><br>$\blacksquare$<br><b>Database Cluster</b> | <b>CRM</b><br>[G]<br><b>Database Cluster</b><br>Connectivity<br>Application<br>[G]<br>[G]<br>[G]<br>crm-server<br>crm-server<br>т<br>o<br>т<br>[G]<br>[G] | $\hbox{${\scriptstyle \alpha}$}$<br>Q<br>$\oplus$<br>$\blacksquare$<br>P<br>Ą.<br>E |  |  |  |  |  |  |
| $ + \cdot   \circ   \circ \cdot  $                                                   |                                                                                                    |                                                                                     |  |  |  |  |  |  |

Figure 3.15. Dynamic Service: Application

## **Step 3: Set Global Policy on the Application Service**

The Application service should include a global policy describing its availability. It should be considered down only if all of the CRM server processes are down, and at risk if one or more of them is down.

The following figures illustrate selections to make when setting up the global policy for the Application service.

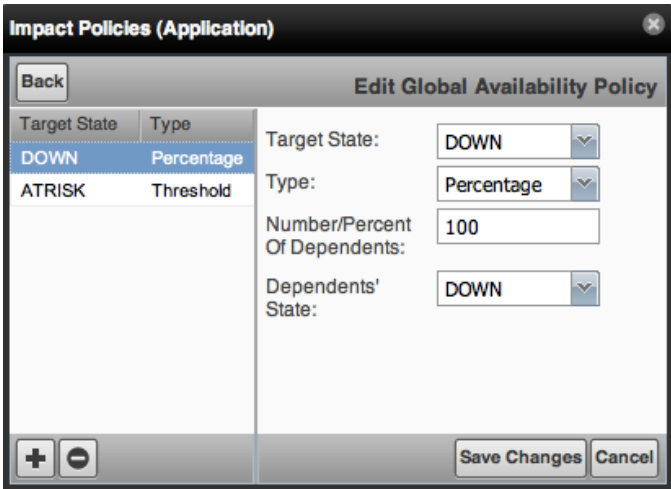

Figure 3.16. Application Service Global Policy: Target State DOWN

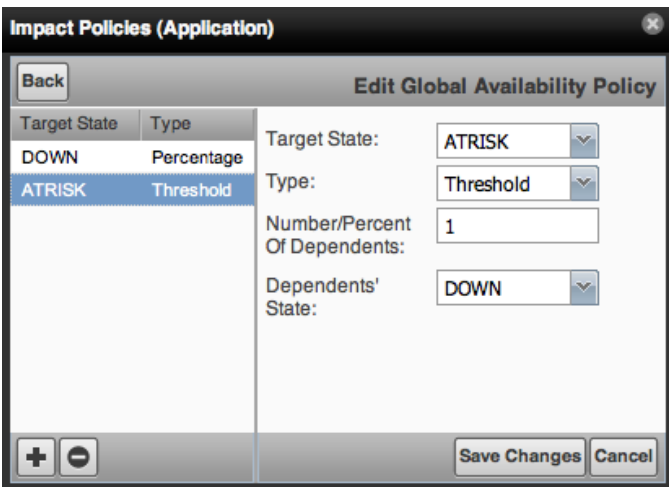

Figure 3.17. Application Service Global Policy: Target State ATRISK

# **Step 4: Create the Database Cluster Service**

Set up the Database Cluster service similarly to the Application service. Add the database server processes to the newly created service, and set the same global policy. The resulting impact graph appears in the following figure.

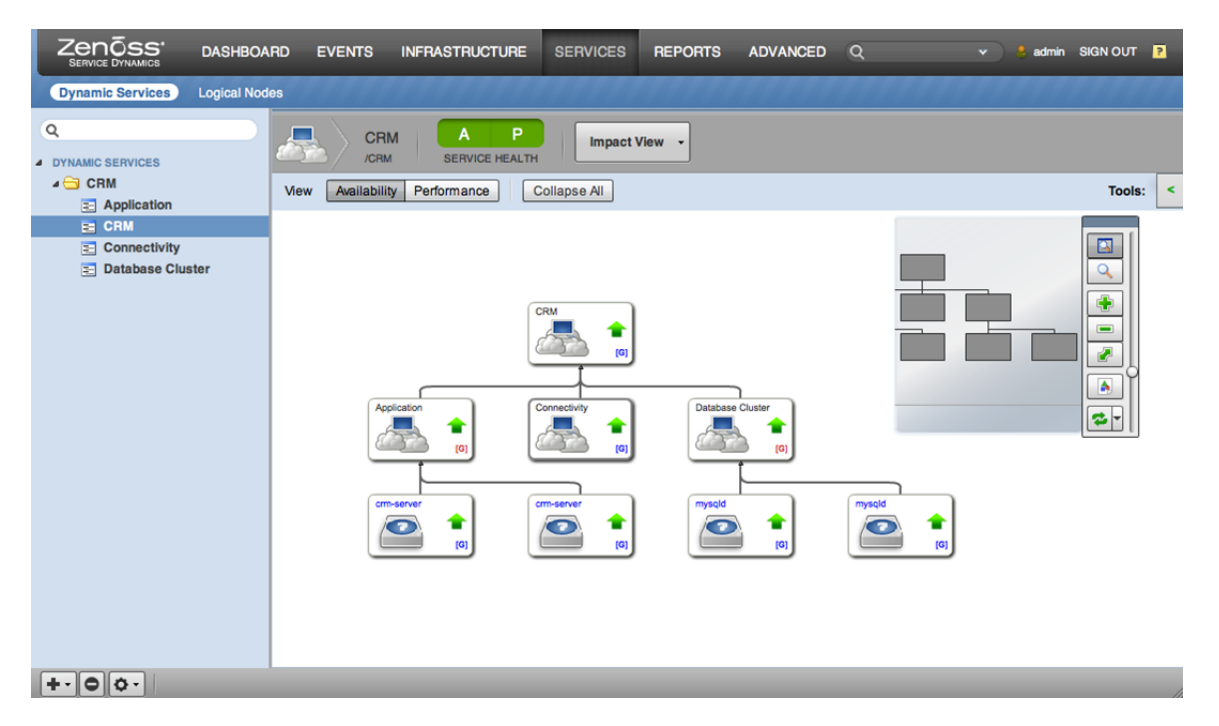

Figure 3.18. Dynamic Service: Database Cluster

## **Step 5: Create the Connectivity Service**

Given the high level of redundancy, this service requires a much deeper service graph. The basic strategy is to wrap the interfaces that compose a link between two components into a service that represents the link itself, and then wrap redundant links in a service representing connectivity between layers. This results in three services that comprise the Connectivity service:

- Router-Firewall Connectivity
- **Firewall-Switch Connectivity**
- Switch-Server Connectivity

The process is nearly the same for each layer. Beginning with the Router-Firewall Connectivity service, create four services that represent the links containing the interfaces, each with no policy (meaning that, if either endpoint is down, the link is down).

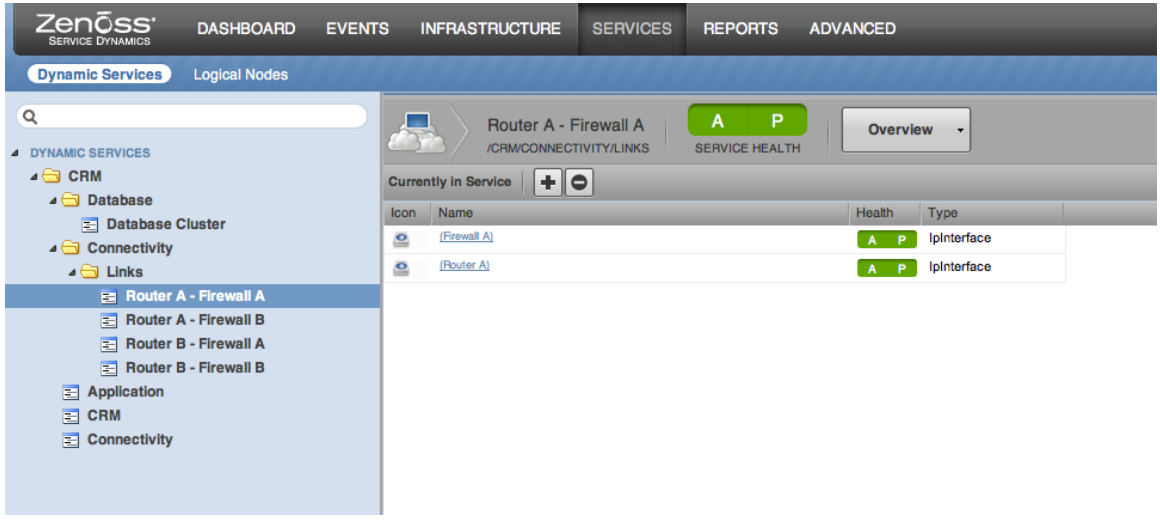

Figure 3.19. Dynamic Service: Router-Firewall Connectivity

Next, create services to handle the redundancy of the links from each router to the firewall layer, and put each pair of links into one. Create a global policy indicating that the pair is down only if both links are down, and at risk if one is down.

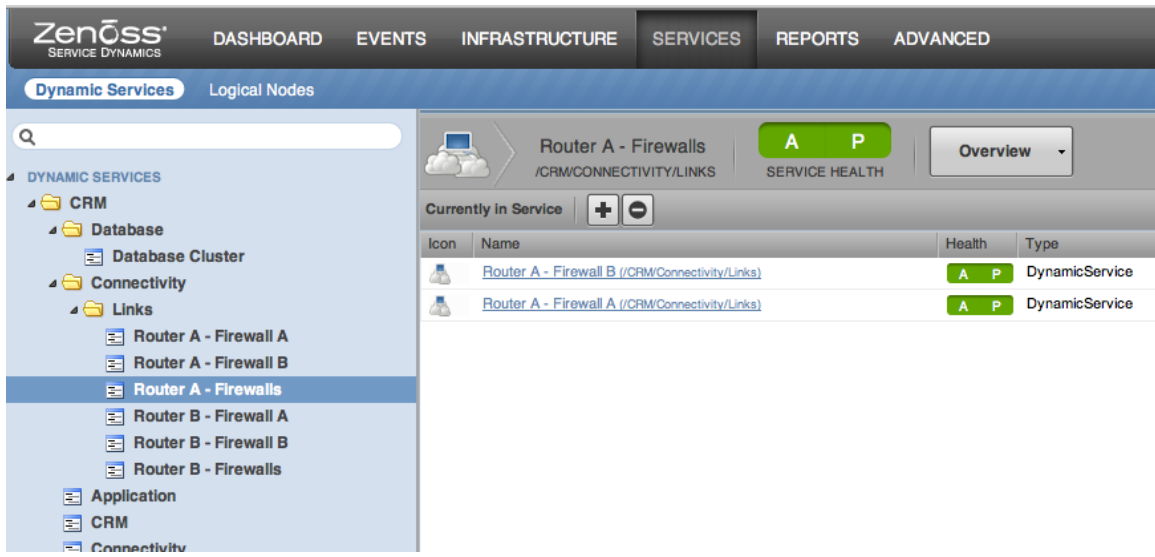

Figure 3.20. Connectivity Links

Finally, create a service that represents overall connectivity between the router layer and the firewall layer. Put the two Router-Firewall services into that service.

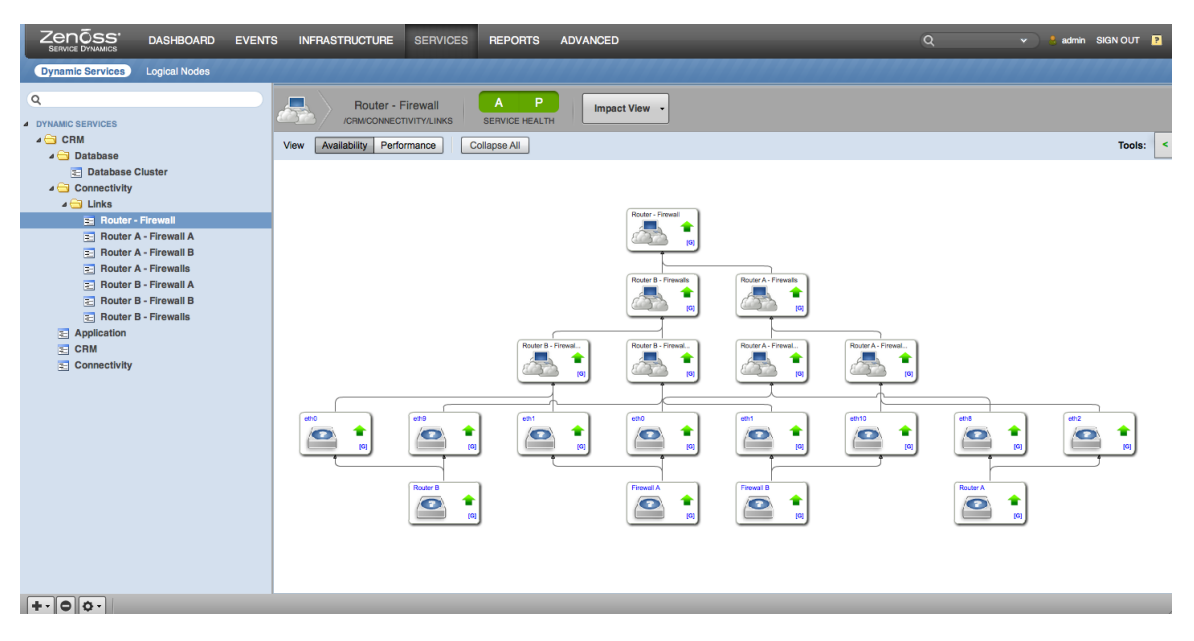

Figure 3.21. Router-Firewall Connectivity Service

#### **Note**

The device for each interface is automatically included in the Impact graph, since if the device pings down, the interface also is considered down.

Follow the steps used to create the Router-Firewall Connectivity service to create the Firewall-Switch Connectivity service.

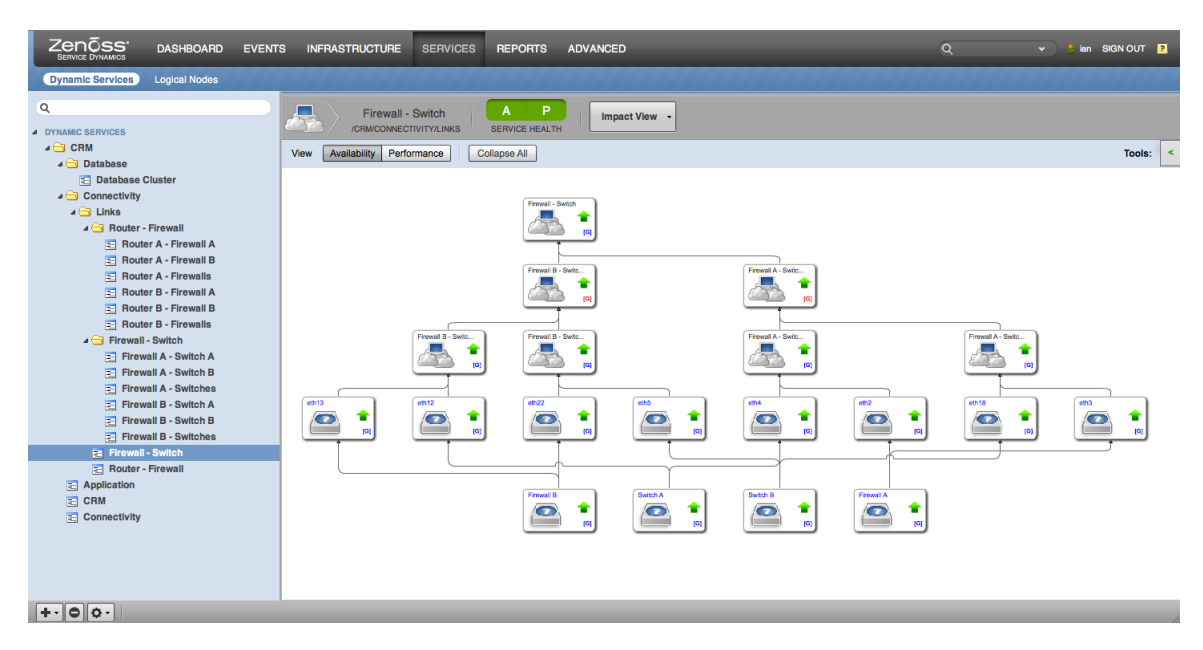

Figure 3.22. Firewall-Switch Connectivity Service

Finally, apply the same idea to create the Switch-Server Connectivity service. This service is more complex due to the number of servers on the Server layer. Because the purpose of the servers in this service is known, this service should include another layer of services (Database Servers and Application Servers), so that you can be informed if, for example, connectivity to the database servers is lost. Since connectivity to at least one database server and one application server is necessary, this is essential. The resulting graph is one layer deeper (on the Database Server side).

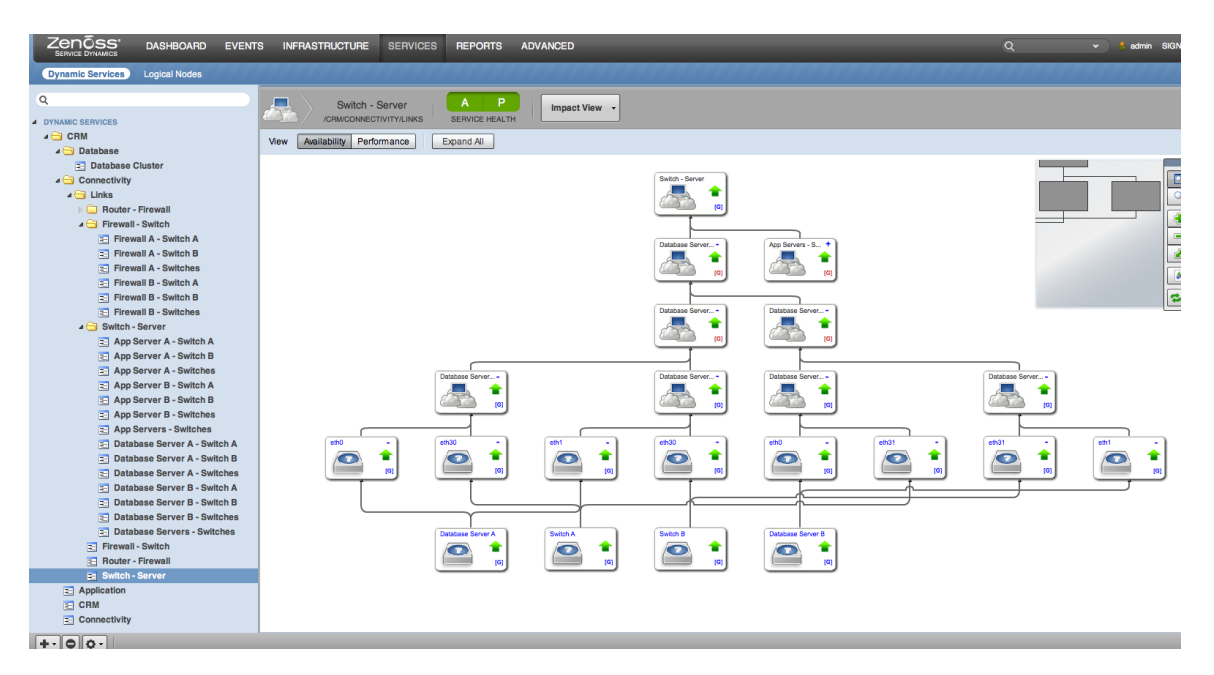

Figure 3.23. Switch-Server Connectivity Service

#### **Step 6: Validate the Service**

After the CRM service is defined and all redundancies are accounted for, you can validate the service.

Start by sending an event indicating that one of the MySQL processes is down. As shown in the following figure, the top-level CRM service is merely at risk, because at least one member of the database cluster is functioning properly.

| Zenōss <sup>.</sup><br><b>DASHBOARD</b><br><b>EVENTS</b><br><b>SERVICE DYNAMICS</b>                                                                                                    | $\alpha$<br><b>INFRASTRUCTURE</b><br><b>ADVANCED</b><br><b>SERVICES</b><br><b>REPORTS</b>                                                                                                    | admin SIGN OUT<br>v.                                                                               |
|----------------------------------------------------------------------------------------------------|----------------------------------------------------------------------------------------------------|----------------------------------------------------------------------------------------------------|
| <b>Dynamic Services</b><br><b>Logical Nodes</b>                                                                                                    |                                                                                                    |                                                                                                    |
| $\alpha$<br>Firewall B - Switch B<br>$\boxed{=}$ Firewall B - Switches<br>Switch - Server<br>App Server A - Switch A<br>App Server A - Switch B<br><b>2</b> App Server A - Switches<br>App Server B - Switch A<br>App Server B - Switch B<br><b>2</b> App Server B - Switches<br>App Servers - Switches<br>Database Server A - Switch A<br>同<br><b>Database Server A - Switch B</b><br>囯<br>Database Server A - Switches<br>Database Server B - Switch A<br>目<br><b>ED</b> Database Server B - Switch B<br>Database Server B - Switches<br>Database Servers - Switches<br><b>E</b> Firewall - Switch<br>$\blacksquare$<br><b>Router - Firewall</b><br>Switch - Server<br>$\equiv$ Application<br><b>E</b> CRM<br>$\Box$ Connectivity<br>$4 + 7$<br>$+$ $\cdot$ $\circ$ $\circ$ $\cdot$ | P<br>$\overline{A}$<br><b>CRM</b><br>Impact View -<br>/CRM<br><b>SERVICE HEALTH</b><br>Availability<br>Performance<br><b>Expand All</b><br><b>View</b><br><b>CRM</b><br>[G]<br>Database Cluster<br>Connectivity<br>Application<br>۰<br>۰<br>W<br>[G]<br>[G]<br>[G]<br>mysqld<br>mysqld<br>[G]<br>[G] | $\prec$<br><b>Tools:</b><br>$\boxtimes$<br>Q<br>¢Þ<br>$\blacksquare$<br>$\mathbf{r}$<br>A<br>$2 -$ |

Figure 3.24. Database Cluster: At Risk

Now, send an event indicating that an entire switch is down. As shown in the following figure, connectivity is still merely at risk, because of the level of redundancy.

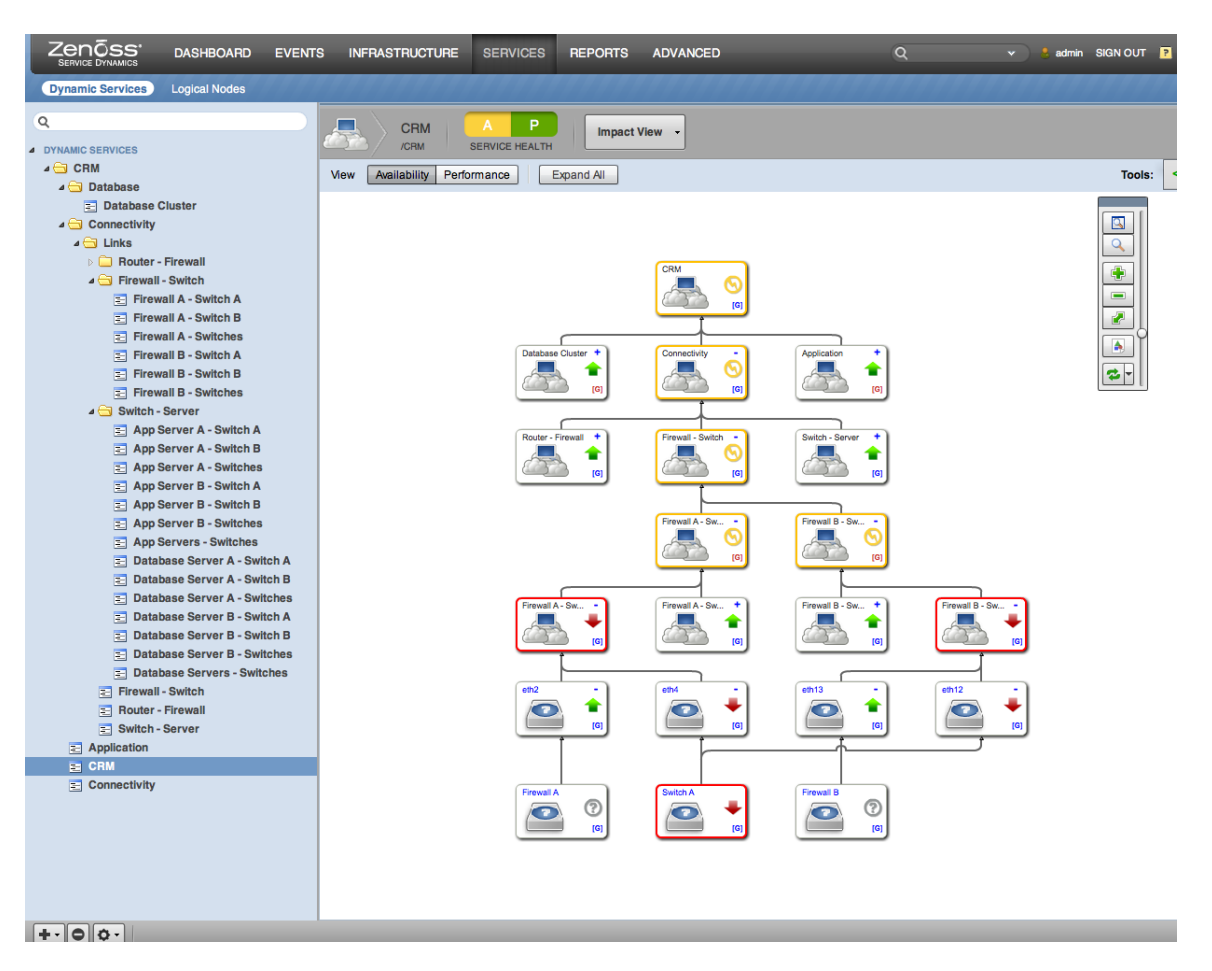

Figure 3.25. Database Cluster: At Risk

Send an event that takes down a firewall and a router. As shown in the following figure, connectivity still is only at risk, because there is a full path from the intranet to the servers.

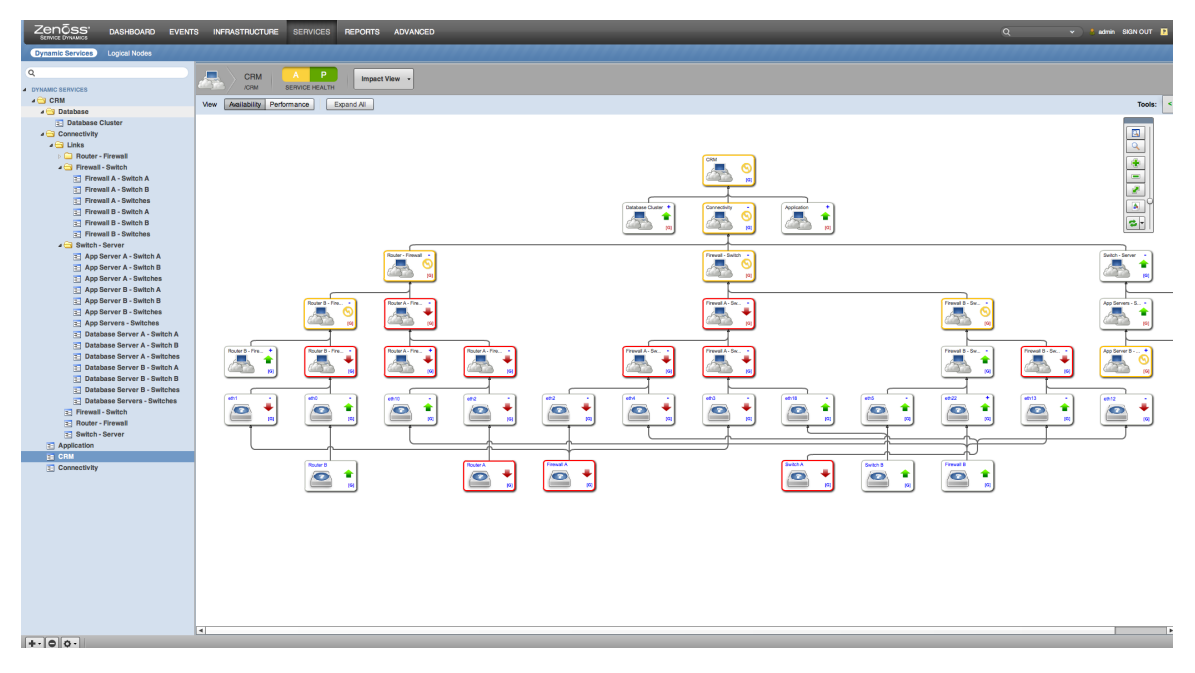

Figure 3.26. Database Cluster: At Risk

Finally, send an event that takes down the other firewall. This time, the CRM service is down, because connectivity to the servers from the intranet has been lost.

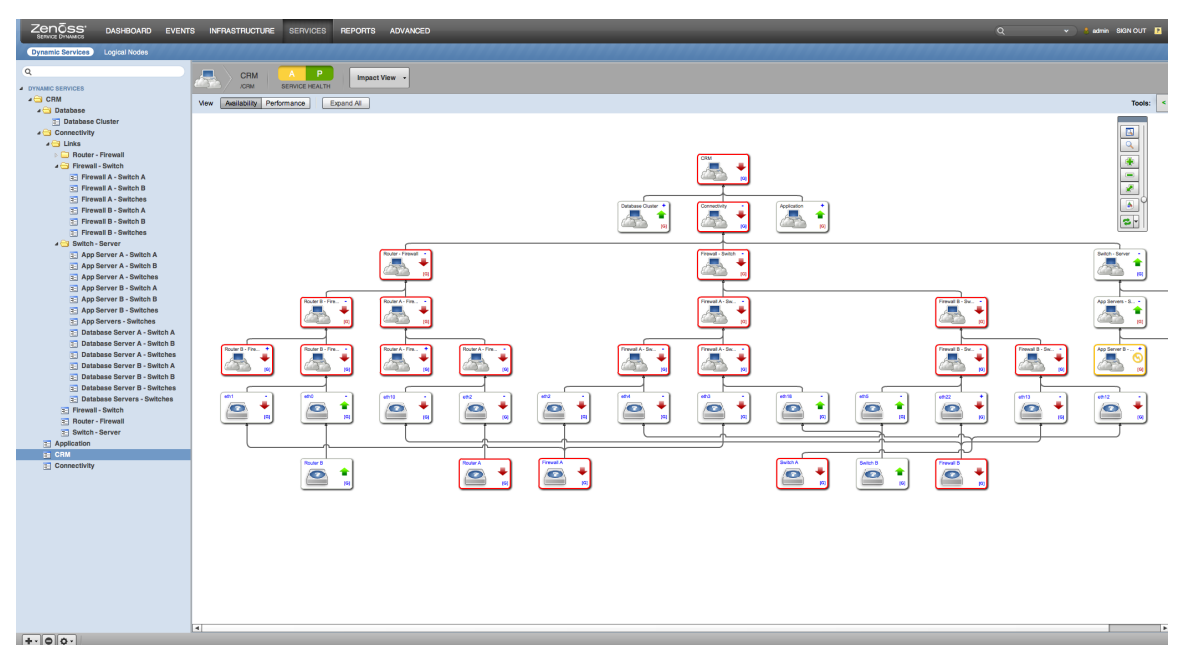

Figure 3.27. Database Cluster: Down